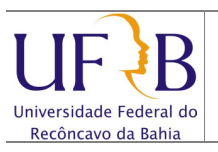

### 1. Objetivo

Descrever os passos para exportar os endereços dos contatos pessoais existentes no e-mail da UFRB.

#### 2. Descrição das etapas

2.1 Acessar o webmail da UFRB https://email.ufrb.edu.br/;

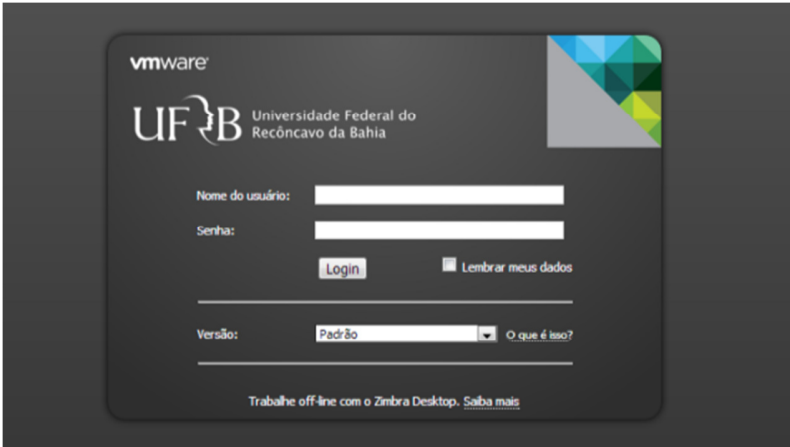

2.2 Efetuar logon usando o usuário e senha;

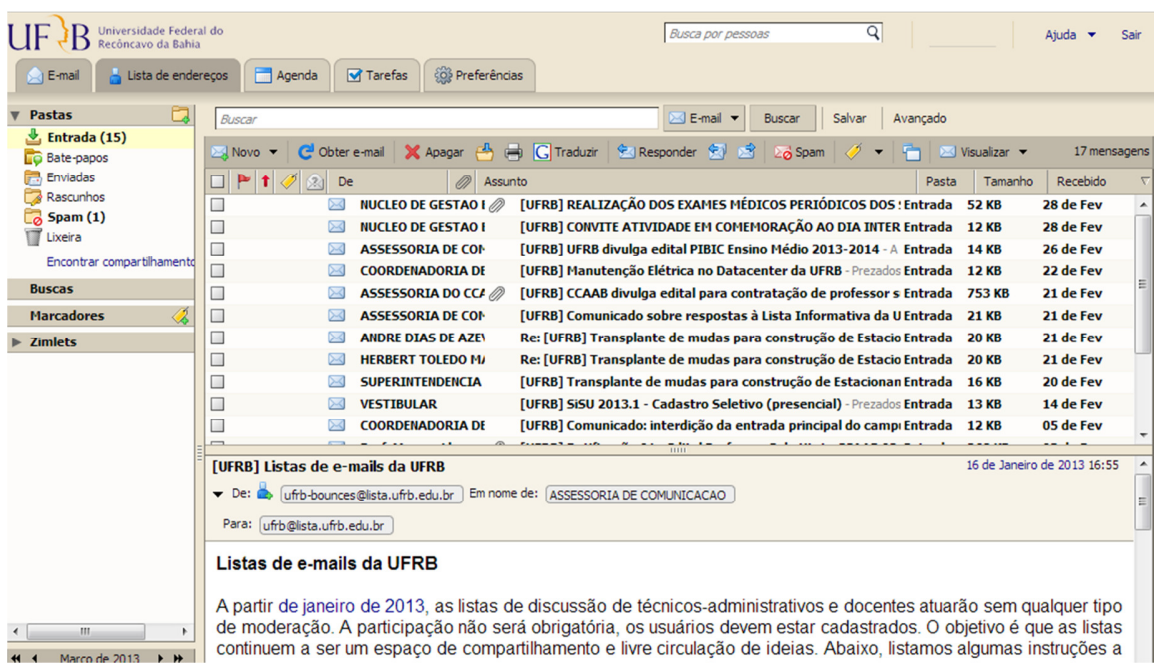

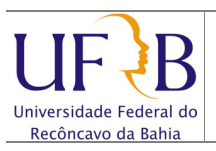

# 2.3 Selecionar Preferências;

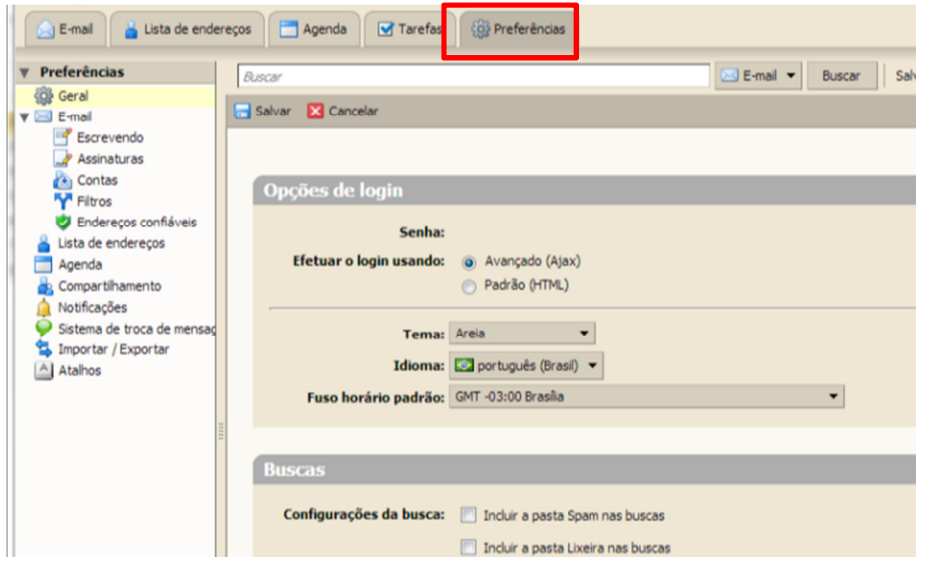

# 2.4 Selecionar Importar / Exportar;

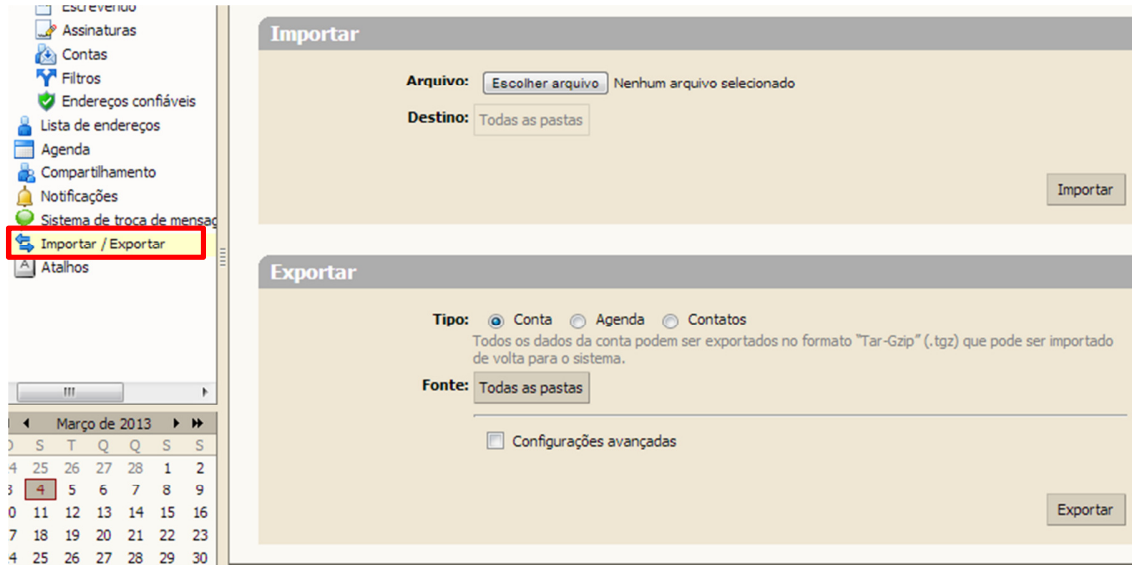

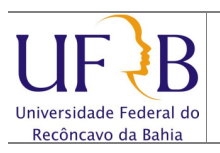

## 2.5 Clicar em Contatos e Selecionar Contatos da Conta;

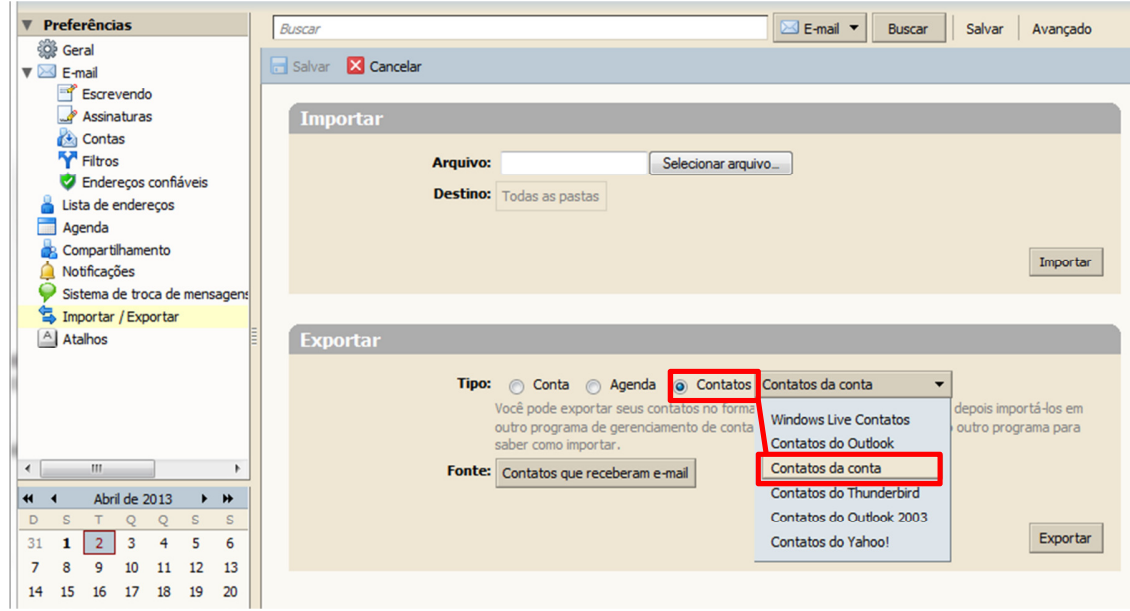

2.6 Clicar em Todas as pastas: Contatos que receberam e-mail (Copia os endereços dos remetentes de e-mail recebidos) ou **Contatos** (Caso possua endereços de e-mail criados no Zimbra) e Clicar em Ok;

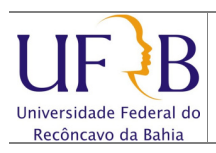

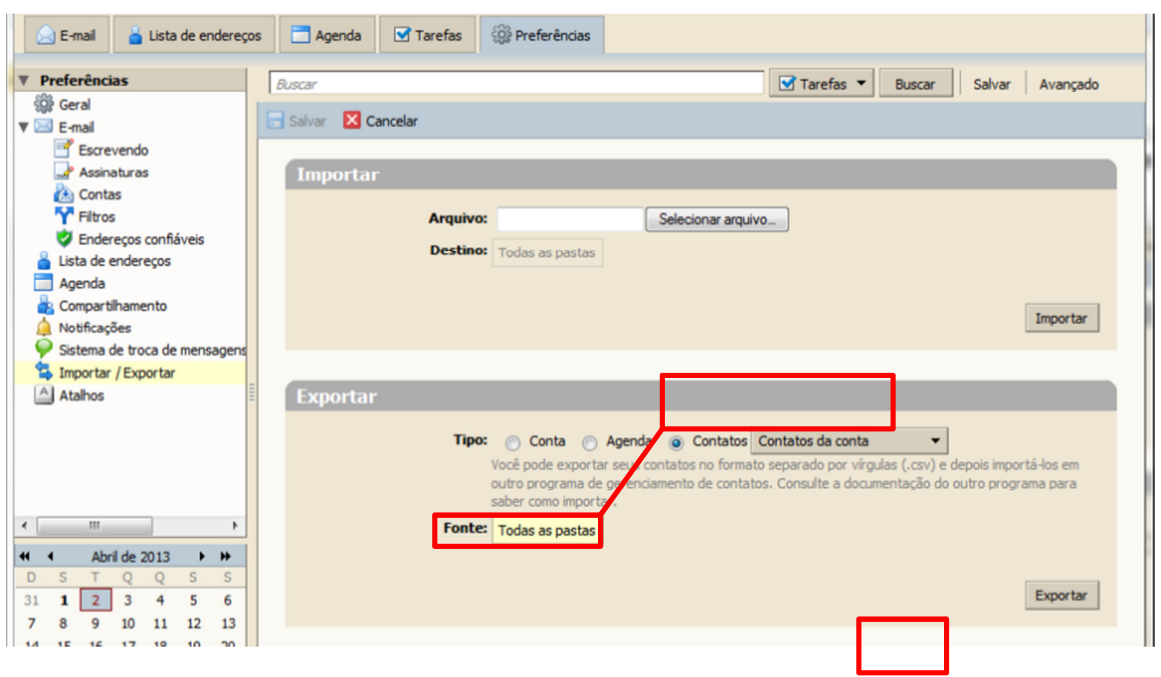

# 2.7 Clicar em Exportar;

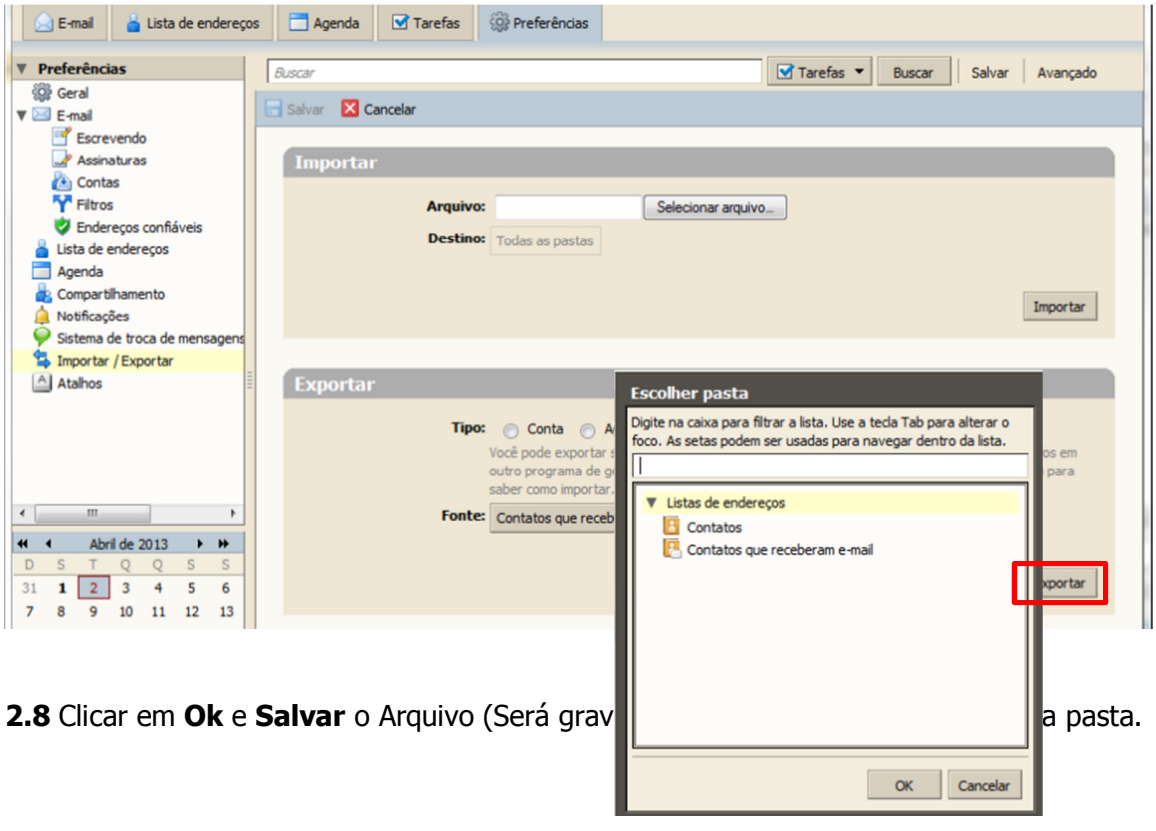

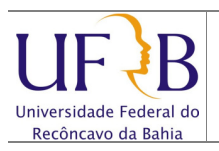

**COTEC** PAG: 5/5

# Exportar os contatos do e-mail da UFRB

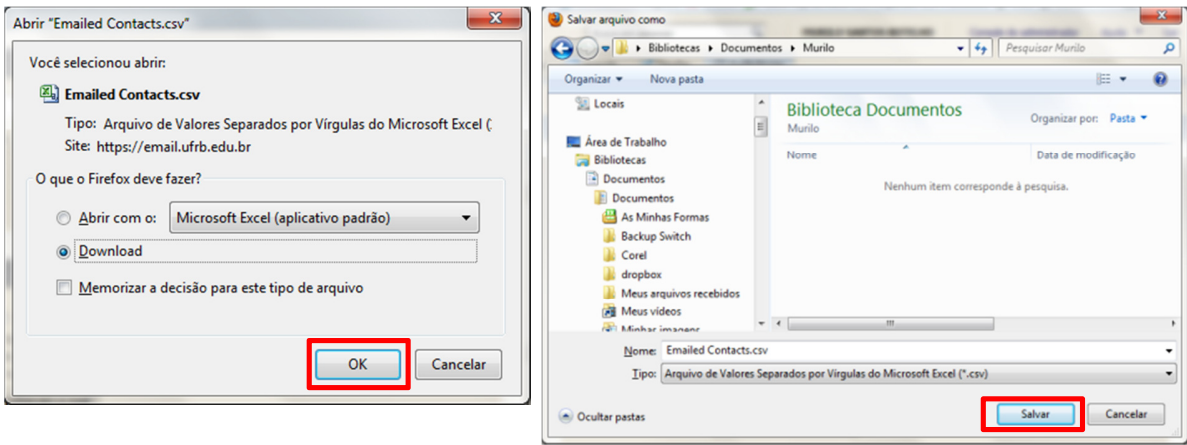